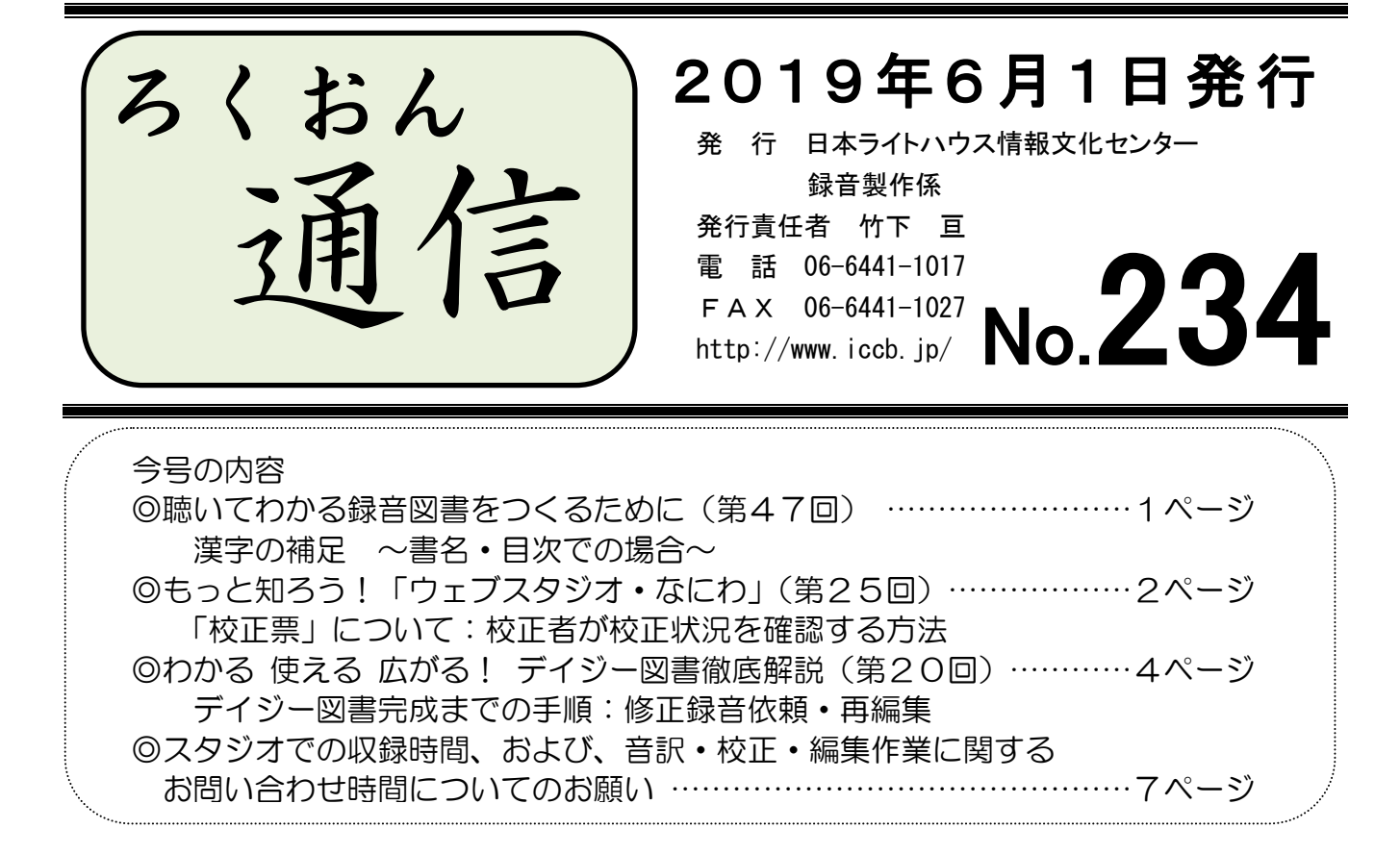

### 聴いてわかる録音図書をつくるために(第47回)

## 漢字の補足 ~書名・目次での場合~

### 久保洋 子

音訳では、文字を見ればわかるけれども、音にすると同音異義語があってわからなくなる ような言葉が出てきた時には、文字を説明するか、意味を言いそえるかして、聴いてわかる ように読みます。著者の造語など、辞書にないような語も同じです。

同じことが書名や目次に出てきた時には、どんな入れ方がいいでしょうか?

録音図書の利用者にとって、書名は勿論、目次も、本を選ぶための大きな手がかりです。 本文中では前後の文章から自然にわかる言葉も、一語のみを聞いただけではわからないこと もあります。できるだけ早いうちに、内容のわかる補足をすることが大切です。

例えば「カイソウ」という書名をきいても、どんな分野の本かさっぱりわかりません。会 葬、回想、海草…??? この場合は書名のすぐ後に、字の説明か、意味の補足をした方が 良いでしょう。長い書名の中の一語に補足を入れたい時には、書名を最後まで読んだ後に「〇 〇は~」と入れたりします。

目次についても同じことが言えます。小説のように、はじめから順に読んでいくようなも のについては、目次の時点では意味がわからなくても良いこともあるかと思いますが、項目 を選んで読むような本では、各項目がはっきりわかるように読むことが求められます。

入れ方は、本文中と同じように、字の説明をする、意味を言いそえる、どちらでも良いと 思いますが、本を見ないで聞いてみて、正しく伝わるかどうか判断してください。

目次に補足を入れた時には、本文中でもその項目が同じように聞こえてくることも大切で す。目次を聞いて、本文に飛んだら違う項目が聞こえてきてしまうと、機械の誤作動かと思 ってしまう可能性があります。

どの様な時にも、音訳の基本「目で見てわかることが、正しく、過不足なく伝わるかどう か」を考えて、工夫していただければ良いと思います。

> およ > > > > > \* < < < おと < > およ > > > > > \* < <

# もっと知ろう!「ウェブスタジオ・なにわ」(第25回)

~ボランティアの皆さんから寄せられる質問などを、毎回少しずつ紹介しています~

「ウェブスタジオ・なにわ」に関する疑問を少しずつ解消するこのコーナー。前回は音訳 者が校正状況を確認する方法を取り上げました。今回は校正者の場合です。

◆ 校正状況の確認……校正者の場合

「校正票一覧」の画面で、校正票の経過が確認できます。

- (1)「ウェブスタジオ・なにわ」トップページの│校正票一覧│をクリック。
- (2)「校正票一覧」画面「製作図書で絞込み」の |v| で校正を担当した図書を選ぶ。
- (3)選んだ図書の「校正票一覧」が表示される。

(4)各行をクリックすると「校正票詳細」画面になるので、以下を確認する。

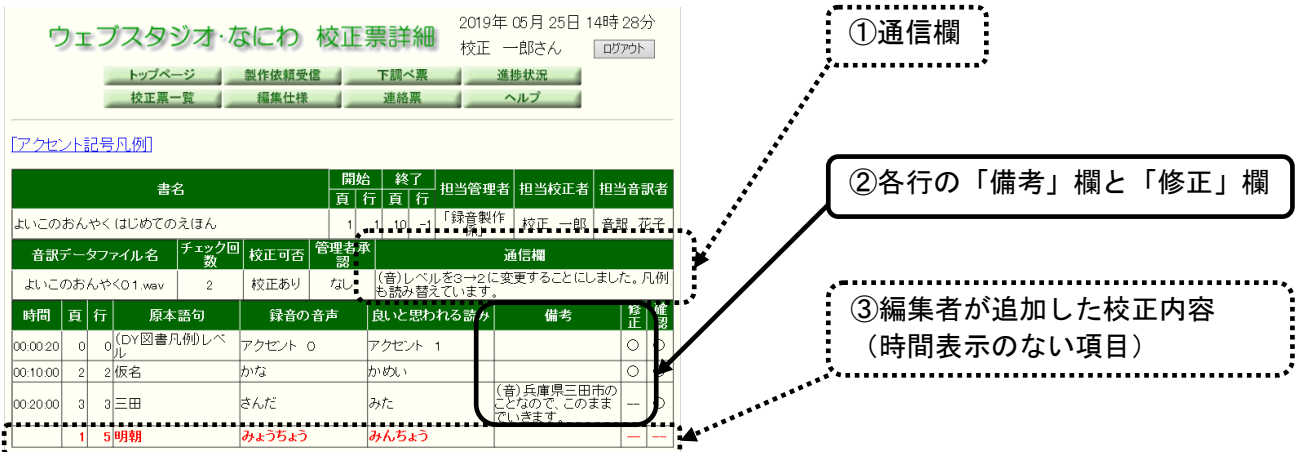

◆ 校正終了後、編集者からの校正項目も確認しましょう

「どのような内容が追加されているか?」「修正をパスされた項目が編集でどうなった か?」など校正票の経過がわかり、今後の校正作業の参考になります。

- 編集からの校正項目が追加された校正票がアップされると見ることができます。
- 「ウェブスタジオ・なにわ」トップページに「お知らせ」は届きません。
- ▶ │校正票一覧│をクリックし、校正者の場合と同じ手順で表示できます。
- ◆ 校正票に関するQ&A(校正者・編集者より)
	- Q1. 修正をパスされた場合の理由が知りたいのですが…。
	- A1.「備考欄」に理由を記入してもらうよう、音訳者にお願いしています。
		- ▼ 音訳者の方へ
		- ・校正票に挙がっている項目の修正録音をパスする場合は、「備考」欄にその理 由や根拠などを簡単にご記入ください(校正者が使用したのとは別の辞書に載 っていた、など)。校正者・編集者の参考になります。
	- Q2.編集からの校正事項を修正録音した際、Recdia に表示されている「時間」 を記入してもらえませんか? 編集の際の目安になり助かるのですが…。
	- A2.今後、時間の記入をお願いしていきます。
		- ▼ 音訳者の方へ
		- ・修正録音された際、Recdia の画面に表示されている時間を「備考」欄にご記入 ください。時間がわかれば編集者が再編集する際の目安になり、作業の能率が 大幅にアップします。
	- Q3.同じ内容の校正項目が複数ある場合、最初に出てきたところで「○行目、□ 行目にもあります」とまとめて記載しても良いですか?
	- A3.ケースバイケースです。近くにある場合はその方法でいいと思います。離れ た箇所にある場合は、その都度記入していただくと修正録音がしやすいですし、 編集者にもわかりやすいです。

### ★編集者の方へ

一通りの編集が終了しデイジー校正を依頼したら、校正票のアップをお願いします。

「編集者確認」欄に全て○が入っていることを確認し、 校正票送信 | をクリックして送 信してください(「ウェブスタジオ・なにわ」の「校正可否」欄が「承認済」となります。 編集作業が終わってデイジー校正に出す準備ができた、という意味になります)。

## わかる 使える 広がる! デイジー図書徹底解説(第20回)

デイジー図書のしくみを解説するこのコーナーでは、デイジー編集ソフトウェア「PRS Pro」を使った編集作業を紹介しています。今回からは、一通りの編集作業が終わった後、 デイジー図書完成までの手順を紹介していきます。当センターでは次のような流れとなりま す。

- 1. 修正録音や追加録音の依頼
- 2. 再編集と自己校正作業(当センターでは「編集者の自己チェック表」に基づ いてチェックしています。)
- 3. デイジー校正用CDの作成
- 4. デイジー校正依頼
- 5. デイジー校正者の校正票に基づく修正録音や追加録音の依頼
- 6. 再編集
- 7. 完成品CD作成前の確認作業
- 8. 完成品CDの作成

9. 最終校正者による校正(当センターでは「ブックトラック」と呼んでいます。) 今回は1と2の紹介です。なお「編集者ブラッシュアップコーナー」も合わせてご参照く ださい。

### 1.修正録音や追加録音の依頼

- ◆ 編集者は、デイジー編集作業と同時に校正作業もします。所定の校正票に校正内容を 記入し、音訳者に修正録音の依頼をします(当センターでは、校正者の校正票に追加す る形で記入しています)。
- ◆ 「デイジー図書凡例」の変更や追加のコメントなどの追加録音も依頼します。
- ◆ 「終わりの枠」の録音は、当センターではデイジー校正が終わった後に依頼します。

2.再編集と自己校正作業

◆ 修正や追加録音された音声データを取りこみ、修正箇所の入れ替えや追加のコメント などの再編集をします。

- ◆ 「書誌情報」、「見出し入力」、「グループチェック」などの確認をします。
- ◆ 再編集する場所の"覚え"のために付けていた「マーク」や「コメント」を削除しま す。
- ◆ 再編集がすべて終わったら必ず「ビルドブック」を行います。

## 編集者ブラッシュアップコーナー

### 再編集の手順

- ① 「PRS Pro」を起動し、該当図書のファイルを開く。
- ② 新しいセクションを作成し、修正録音や追加録音の音源を音声インポート。

【参考】 音声インポートは No.226(2018年2月)で紹介しています。

- ③ 修正録音を依頼した箇所のフレーズ、変更するデイジー図書凡例などを「コピー」
- または「切り取り」し、元データの修正したい箇所に運んで「貼り付け」。
- ④ 不要なフレーズと新しいフレーズとを確認し、不要フレーズを「削除」。
- ⑤ F5 (連続再生)で修正箇所の前後を聞き、間 ま などの確認をする。
- ⑥ 必要な編集がすべて終了したら、②で修正用にインポートしたセクションを「削除」。
- ⑦ 修正の覚えとして付けた「マーク」や「コメント」を「削除」。
- ⑧ 終了したら必ず「ビルドブック」を行う。

「マーク」と「コメント」の活用法

……編集者の"覚え"や"メモ"として活用しましょう

- (1)「マーク」を付けておくと便利なところ
	- ▶ 校正箇所(修正録音を依頼する箇所)
	- ▶ セクションを結合する際のつなぎ目のフレーズ
	- ▶ 「削除」するフレーズ
	- ▶ ビルドブックの後、「結合」する必要のあるフレーズ
	- > 作業を一日終了する際、その最後の作業箇所
	- > その他、後で確認しようと思った箇所など
- (2)「マーク」の付け方と検索方法
	- **▶ マークを付けたいフレーズにカーソルをおき、キーボードの | M | キーを** 押します。
	- **>** 検索は、 Ctrl | + | ← | または | → | キーを押します。

【次頁に続く】

(3)「コメント」を記入しておくと便利なところ

- 「マーク」を付けたフレーズ(何のマークかの備忘)
- > 後で確認や検討が必要なセクションやフレーズ
- (4)「コメント」の記入方法
	- 当該セクションまたはフレーズの「プロパティ」画面を開き記入します。
	- 「コメント」を記入したフレーズには、「マーク」を忘れずにつけます (「コメント」での移動検索はできません)。
- 【注意】 「マーク」や「コメント」は、確認した後は必ず「削除」します。 「マークの全削除」、「コメントの全削除」は、メニューバー「編集」の中に あります。

確認作業について

- (1)「書誌情報」………No.227(2018年4月)で紹介しています。
- (2) 見出し入力 ………No. 228 (2018年6月) で紹介しています。
- (3)1フレーズになっているかの確認
	- 書名・副書名
	- ▶ 目次の項目とページ数
	- > 本文各セクションの見出し (「○ページ」まで)
- (4) グループチェック (グループの印を付ける)
	- ▶ デイジー図書凡例のコメント通りついているか、付け忘れがないかを確認
	- > Shift + ← または → キーで移動し、確認
- (5) セクション最終フレーズが無音になっていないか?
- (6) マークやコメントは残っていないか?

★ ダブルクォーテーションマーク (「"」、「"」)の入力について

オタマジャクシが2匹並んだような記号で、英文などで引用符として使われる記号です。 日本語の文章でもカッコの一種として 時々使用されています。

… … …

閉じカッコに当たる「"」(しっぽが下向き)は | Shift | + | 2 | で入力できます。 開きカッコ「"」(しっぽが上向き)を入力する時は少し複雑です。

• Shift | + | 2 | を入力した後、スペースキーまたは | 変換 | キーを押し、出てくる 変換候補から「"」を選びます。

- ・ひらがなで「きごう」あるは「いんようふ」と入力しても「"」に変換可能です。
- ・「かっこ」と入力して変換すると、開き・閉じの両方「""」が一度に入力できます。

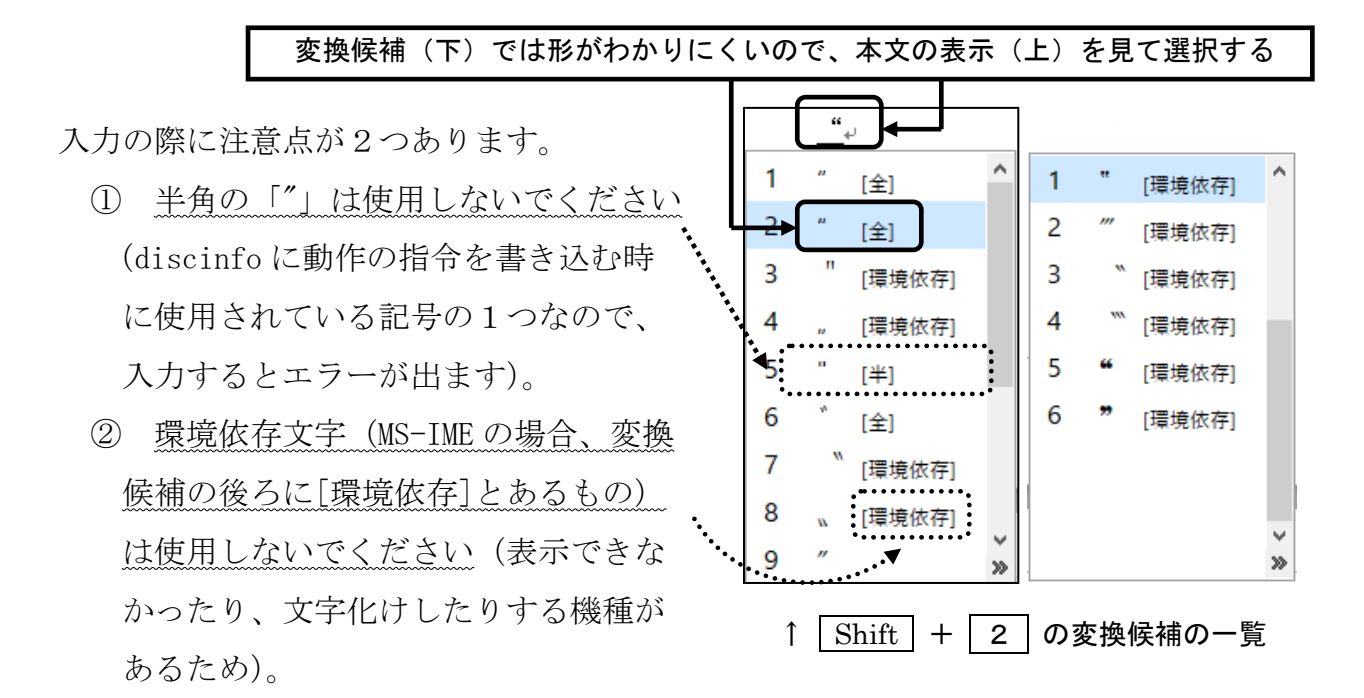

> およ > > > > > ^ < < < おと < > およ > > > > > > ^ <

## スタジオでの収録時間、および、音訳・校正・編集作業に関する お問い合わせ時間についてのお願い

製作部部長 久保田 文

いつも、当館の蔵書、雑誌、プライベート依頼図書の製作にご尽力くださいまして誠に ありがとうございます。

日々の貴重な時間をボランティア活動に捧げてくださっている皆さまにこのようなお願 いをするのは心苦しいのですが、何とぞ、ご理解とご協力を賜りますようお願い申し上げ ます。

7月より、録音製作係における蔵書・雑誌・プライベート依頼図書のスタジオ収録時間、 および、電話・対面による職員へのお問い合わせの時間を、原則として10時から16時 とさせていただきます。

私どもとしては、始業時刻から終業時刻まで皆さまの活動をお支えすべきなのですが、 ここ数年、録音製作係の職員が、日中に処理しきれなかった事務作業のため、毎日夜遅く まで残業するという状況が続いております。

作業の方法や体制の見直し等の努力を重ねて参りましたが、捗々しい結果が出ず、この

 $\sqrt{2}$  $\mathbb{R}$ L L L L L ままでは録音図書・雑誌の製作に支障が出てしまうと判断し、この度、スタジオでの収録 とお問い合わせの受付の時間制限という苦渋の選択をさせていただくことにしました。

皆さまにはご迷惑とご不便をおかけすることになりますが、今後も改善策を検討しつつ、 職員一同、精いっぱい努めてまいりますので、何とぞご容赦ください。

■7月以降、10時から16時とさせていただく活動

- (1)蔵書、雑誌、プライベート依頼図書のスタジオでの収録時間
- (2)電話、対面での、音訳・校正・編集作業、および機材トラブルなど、お問い合 わせ全般

ただし、以下に関しては上記の時間以外でも対応いたします。

・録音製作係の辞書を使った調査作業(開館時間中は6Fフロアをお使いいただけます)。 ・講習会や勉強会などの当日の欠席のご連絡(10時前にお電話をくださって結構です)。

※録音製作係の直通電話は、16時以降は留守番電話になります。 ※急ぎのご用事の場合は、ご遠慮なく当館総務係(06-6441-0015)に お電話ください。

このことにつきましては、6月の各チームの勉強会にお伺いし、改めてご報告いたしま す。重ねて、皆さまのご理解とご協力を賜りますよう、お願い申し上げます。

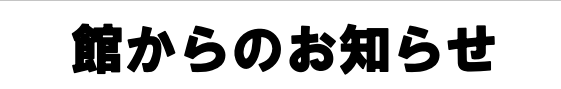

★ G20大阪サミット開催に伴うボランティア活動休止のお知らせ 開催に伴い、6月27日(木)~30日(日)に交通規制が行われます。 公共交通機関の混雑などの影響で、来館が困難になることが予想されるため、 6月27日(木)~29日(土)のボランティア活動は休止 といたします。 ただし、27日(木)の音訳ボランティア養成講習会(3)、29日(土)の 専門音訳講習会・古典コースは開催します。 ご迷惑をおかけしますが何卒よろしくお願い申し上げます。 ★ 休室のお知らせ 7月13日(土:15日(月)海の日の振替)